## **Der NX-Beziehungsbrowser**

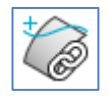

Ħ

Mit dem **Wave-Geometrie-Linker** kann man in NX Verknüpfungen zwischen Partfiles erzeugen. Dies kann man mit unterschiedlichen Elementtypen machen, wie z.B. Bezugselementen, Skizzen, Flächen, Körpern und einigen mehr. Wurden solche Verknüpfungen in einer Baugruppe oder einem Partfile verwendet, so will man sicher zu einem späteren Zeitpunkt mehr über Ziel und Quellen dieser Verlinkungen erfahren. Vor diesem Hintergrund bietet sich in NX die Nutzung des **Beziehungsbrowsers** an.

Dieser Browser ist ein Analyse-Werkzeug, mit dem man Beziehungen und Produktschnittstellen untersuchen kann. Die Ergebnisse werden grafisch und listenförmig dargestellt.

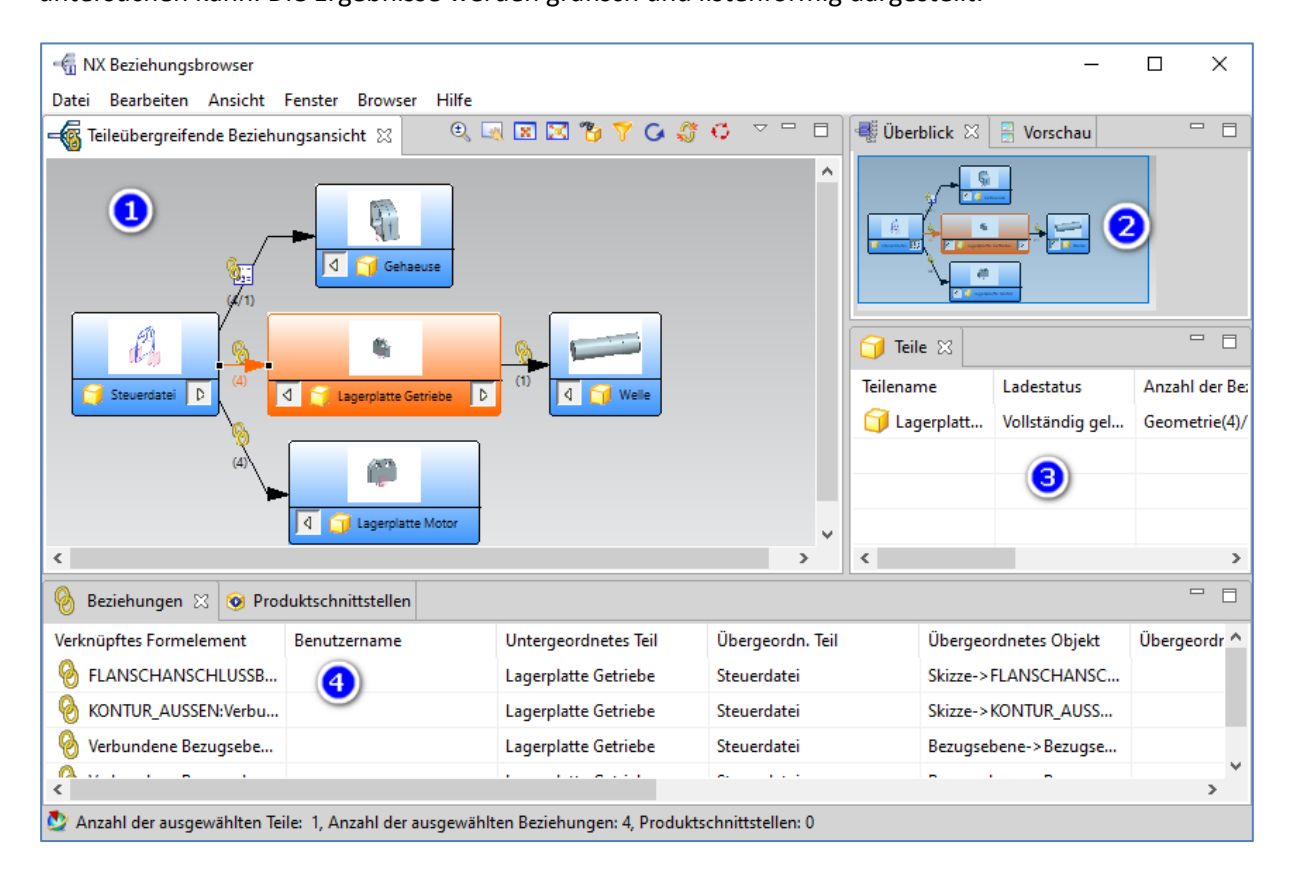

(1) In dem Fenster "Teileübergreifende Beziehungsansicht" werden die Teile und Verknüpfungen grafisch dargestellt. Was inhaltlich dargestellt werden soll, wird in dem Pulldown-Menü "Ansicht" festgelegt:

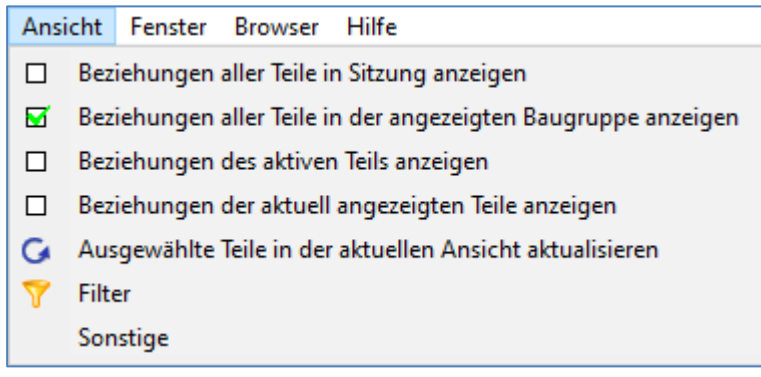

Funktionen zur Steuerung des Inhaltes werden in der oberen Rahmenleiste angeboten:

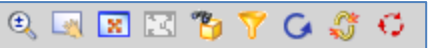

Wird ein Teil in der grafischen Darstellung mit der rechten Maustaste markiert, so öffnet sich ein Pulldown-Manü, in dem man dies Teil aktiv schalten oder im eigenen Fenster öffnen kann.

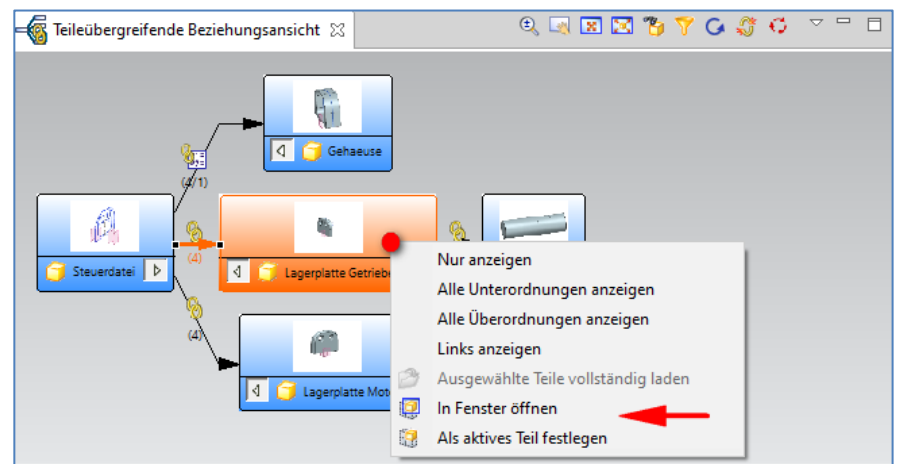

Es können Teile und/oder die Verbindungspfeile ausgewählt werden. Entsprechend dieser Auswahl werden die Beziehungen aufgelistet.

- (2) Wird in dem Fenster (1) gezoomt, so wird im Fenster (2) "**Überblick**" immer das Gesamte mit einer Kennzeichnung des Zoom-Bereiches angezeigt.
- (3) Im Fenster "**Teile**" werden die markierten Teile aufgelistet, die der Anwender für die Beziehungssuche ausgewählt hat. Mit der **STRG-Taste** können auch mehrere Teile aus- oder abgewählt werden (Mögliche Inhalte siehe im Bild unten).

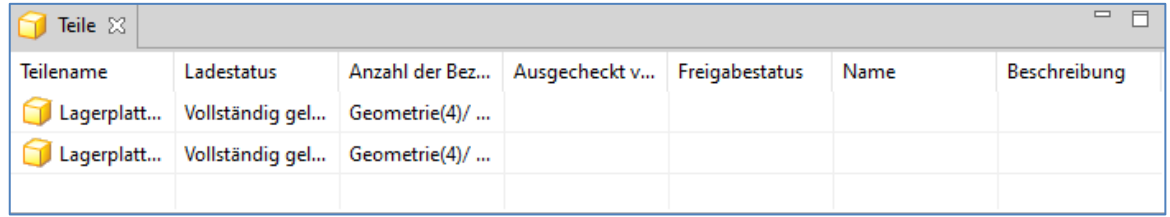

(4) Im Fenster "**Beziehungen**" werden viele Informationen zu den Beziehungen der ausgewählten Teile ausgegeben. Mit den Funktionen der rechten Maustaste kann man Links bearbeiten oder Verbindungen aufbrechen (siehe Bild unten). In dem Fenster können meist nicht alle Spalten angezeigt werden, d.h. man kann den unteren Rahmenbalken mit der linken Maustaste z.B. nach rechts verschieben.

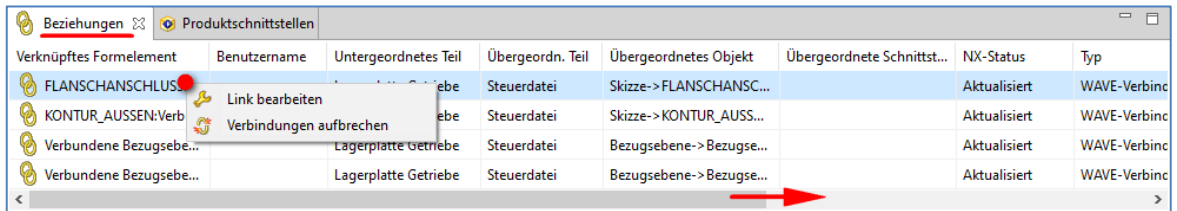

 $\equiv$  $\overline{\phantom{a}}$ 

Die einzelnen Fenster können mit den bekannten Windows-Funktionen ein-

/ausgeblendet oder auch maximiert / minimiert werden. Minimierte Fenster findet man dann an der rechten oberen Rahmenleiste als kleine Icons wieder (siehe Bild unten). Mit dem obersten Icon kann man die Grundeinstellung wieder vornehmen.

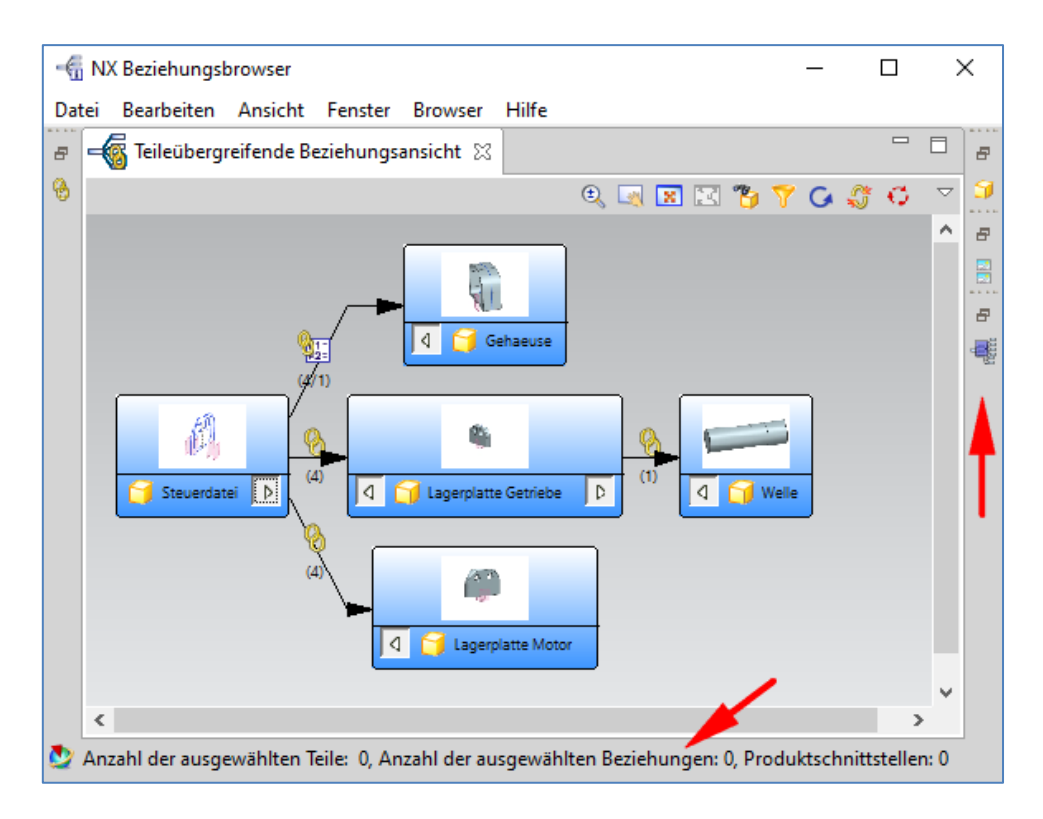

Am unteren Rand des Dialogfensters befindet sich eine **Statuszeile** mit Informationen zur Auswahl.

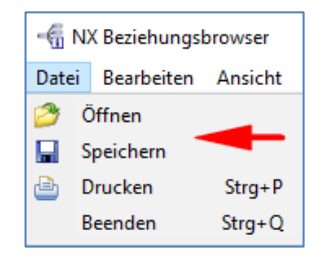

Ausgeführte Analysen können unter dem Pulldown-Menü "Datei" als xml-Datei gespeichert und später wieder aufgerufen werden.

Unter "Datei" wird ebenfalls "Drucken" angeboten.

**Hinweis:** Wird mit NX nativ gearbeitet, so müssen die Teile vollständig geladen sein.

Es würde mich freuen, wenn dieser NX Smart-Tipp für Sie nützlich war. Sie haben noch Fragen? Sprechen Sie mich einfach an.

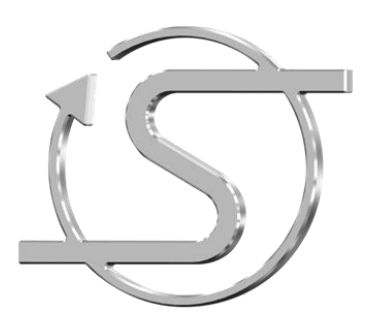

Ihr NX Trainer, Berater und Dienstleister

## **Dipl.-Ing. Hans-Jörg Seeland**

SEELAND Informatik GmbH Lessingstr. 16 68535 Edingen-Neckarhausen +49 (06221) 893900 E-Mail: seeland@seeland-gmbh.de Internet: [www.seeland-gmbh.de](http://www.seeland-gmbh.de/)